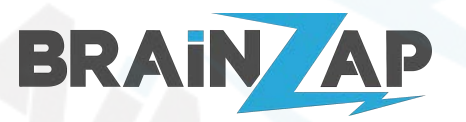

Modellnummer: **B250C** / **BS-MB-B250-TUSB3-MINING** / **BS-MB-B250-MINING** Version 1.0 (25.07.2021)

## <span id="page-0-0"></span>Inhaltsverzeichnis

#### **[Inhaltsverzeichnis](#page-0-0) [1](#page-0-0)**

#### **[Sicherheitshinweise](#page-2-0) [2](#page-2-0)**

[ELEKTRISCHE SICHERHEIT](#page-2-1) [2](#page-2-1) [BETRIEBSSICHERHEIT](#page-3-0) [3](#page-3-0)3

#### **[Produkt-Spezifikationen](#page-4-0) [4](#page-4-0)**

#### **[Produktübersicht und Anschlüsse](#page-5-0) [6](#page-5-0)**

- [Anschlussplan des Mainboards](#page-5-1) [6](#page-5-1)
- [1. ATX 4-PIN 12V Anschluss \(ATX12V1\)](#page-6-0) [7](#page-6-0)
- [2. LGA 1151 \(v1\) CPU-Sockel \(LGA1151\)](#page-6-1) [7](#page-6-1)
- [3. 4-PIN CPU-Fan Anschluss \(CPU\\_FAN1\)](#page-6-2) [7](#page-6-2)
- [4. DDR4 DIMM Speichersteckplätze \(DIMM1 & DIMM2\)](#page-6-3) [7](#page-6-3)
- [5. 24-PIN ATX Power-Anschluss \(ATXPWR1\)](#page-7-0) [8](#page-7-0)
- [6. 4x SATA 3.0 \(SATA1, SATA2, SATA3, SATA4\)](#page-7-1) [8](#page-7-1)
- [7. 2x FRONT-USB 2.0 Anschluss \(F\\_USB1 & F\\_USB2\)](#page-7-2) [8](#page-7-2)
- [8. 4-PIN Gehäuselüfter Anschluss \(CSYSFAN1\)](#page-7-3) [8](#page-7-3)
- [9. PC-Speaker Anschluss \(SPK2\) & BIOS-Reset \(JCMOS1\)](#page-8-0) [9](#page-8-0)
- [9. BIOS-Reset \(JCMOS1\)](#page-8-1) [9](#page-8-1)
- [10. Front-Panel Anschluss \(F\\_PANEL1\)](#page-9-0) [10](#page-9-0)
- [11. 12x USB3.0 Type PCI-Express x1 Anschlüsse \(PCIE1 PCIE12\)](#page-10-0) [11](#page-10-0)
- [12. Front-Audio Anschluss \(F\\_AUDIO1\)](#page-10-1) 12. Front-Audio Anschluss ([11](#page-10-1)
- [13. Front-USB3.0 Anschluss \(USB30\\_1\)](#page-10-2) [11](#page-10-2)
- [14. BIOS-Batterie \(BAT1\)](#page-10-3) [11](#page-10-3). In the state of the state of the state of the state of the state of the state of the state of the state of the state of the state of the state of the state of the state of the state of the stat
- [Micro-ATX Befestigungslöcher \(Rot gekennzeichnet\)](#page-11-0) [12](#page-11-0)
- [Anschlüsse an der Hinterseite des Mainboards](#page-11-1) [12](#page-11-1)

#### **[Gerätetreiber installieren](#page-11-2) [12](#page-11-2)**

### **[Grafikkarten/GPUs anschließen und installieren](#page-12-0) [13](#page-12-0)**

[Grafikkarten richtig anschließen](#page-12-1) [13](#page-12-1) [GPUs installieren](#page-12-2) [13](#page-12-2)

### **[RAM / Arbeitsspeicher](#page-13-0) [14](#page-13-0)**

**[CPU / Prozessor](#page-14-0) [15](#page-14-0)**

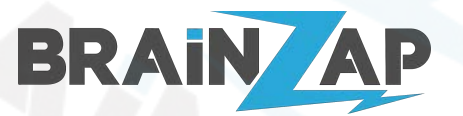

Modellnummer: **B250C** / **BS-MB-B250-TUSB3-MINING** / **BS-MB-B250-MINING** Version 1.0 (25.07.2021)

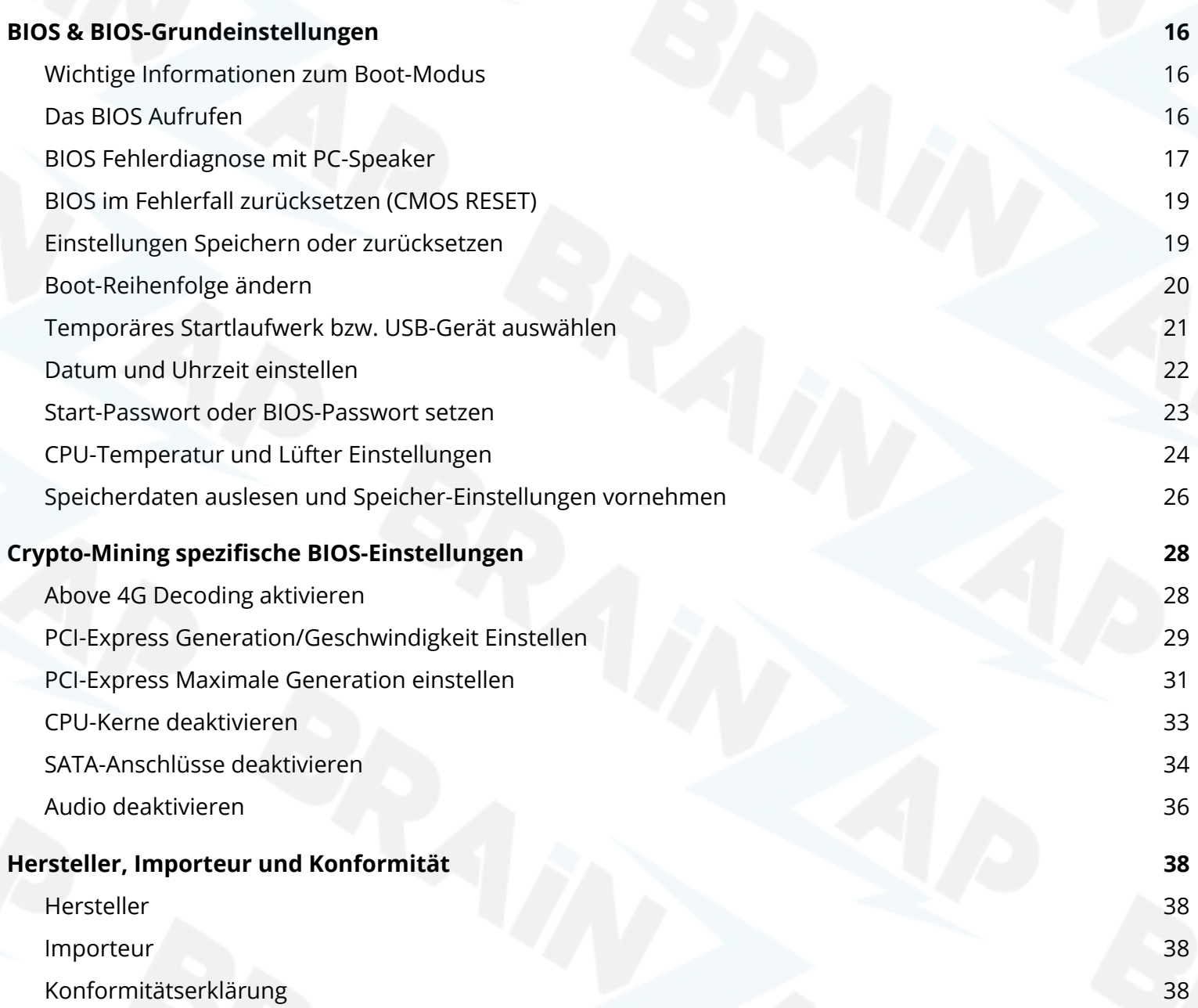

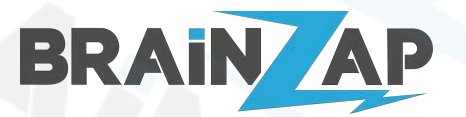

Modellnummer: **B250C** / **BS-MB-B250-TUSB3-MINING** / **BS-MB-B250-MINING** Version 1.0 (25.07.2021)

## <span id="page-2-0"></span>Sicherheitshinweise

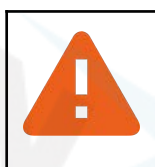

### <span id="page-2-1"></span>ELEKTRISCHE SICHERHEIT

Um die Gefahr eines elektrischen Schlages zu vermeiden, ziehen Sie immer das Netzkabel Ihres Computers oder Notebooks aus der Steckdose, bevor Sie elektronische Komponenten anschließen, einbauen oder an diesen arbeiten.

Elektronische Komponenten können durch elektrostatische Entladung beschädigt werden. Sorgen Sie immer dafür, dass Ihr Arbeitsplatz ordnungsgemäß geerdet ist, bevor Sie an elektronischen Komponenten arbeiten. Ziehen Sie im Zweifelsfall einen Experten hinzu.

Prüfen Sie den Artikel, sowie eventuelle Kabel- und Anschlüsse vor der Inbetriebnahme auf Beschädigungen wie z.B. Brüche, Risse oder beschädigte Isolierungen an Kabeln. Nehmen Sie den Artikel nicht in Betrieb, wenn Sie Beschädigungen bemerken, sondern kontaktieren Sie unbedingt den Händler von dem Sie das Produkt erworben haben.

Wenn ein Handbuch für den Artikel verfügbar ist, lesen Sie dieses bitte gründlich vor der Inbetriebnahme.

Verwenden Sie das Produkt nur wie vorgesehen. Entfernen Sie niemals Schutzabdeckungen, Verkleidungen oder Isolierungen von Kabeln.

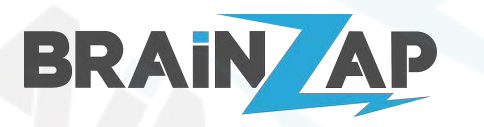

Modellnummer: **B250C** / **BS-MB-B250-TUSB3-MINING** / **BS-MB-B250-MINING** Version 1.0 (25.07.2021)

<span id="page-3-0"></span>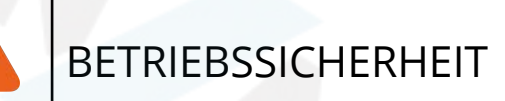

Benutzen Sie bei der Arbeit mit elektronischen Komponenten niemals metallene Gegenstände wie z.B. Büroklammern, Drähte oder ähnliches. Diese können Kurzschlüsse an den Komponenten verursachen.

Vermeiden Sie, sofern nicht ausdrücklich anders angegeben, Staub, Feuchtigkeit und extrem heiße oder kalte Temperaturen.

Verwenden Sie das Produkt, sofern nicht ausdrücklich anders angegeben, nicht im Freien sondern nur in Innenräumen.

Stellen bzw. legen Sie, sofern erforderlich, das Produkt auf eine stabile und ebene Fläche. Vermeiden Sie rutschige Untergründe.

Sollten technische Probleme bei der Benutzung des Produkts auftreten, kontaktieren Sie bitte den Händler von dem Sie das Produkt erworben haben. Versuchen Sie auf keinen Fall elektrische Probleme selbst zu beheben ohne einen Fachmann hinzuzuziehen.

Stellen Sie sicher, dass Kinder niemals Zugriff auf elektronischen Komponenten erhalten. Betreiben Sie die Komponenten niemals an einem Ort, zu dem Kinder Zugang haben.

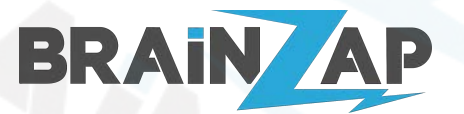

Modellnummer: **B250C** / **BS-MB-B250-TUSB3-MINING** / **BS-MB-B250-MINING** Version 1.0 (25.07.2021)

# <span id="page-4-0"></span>Produkt-Spezifikationen

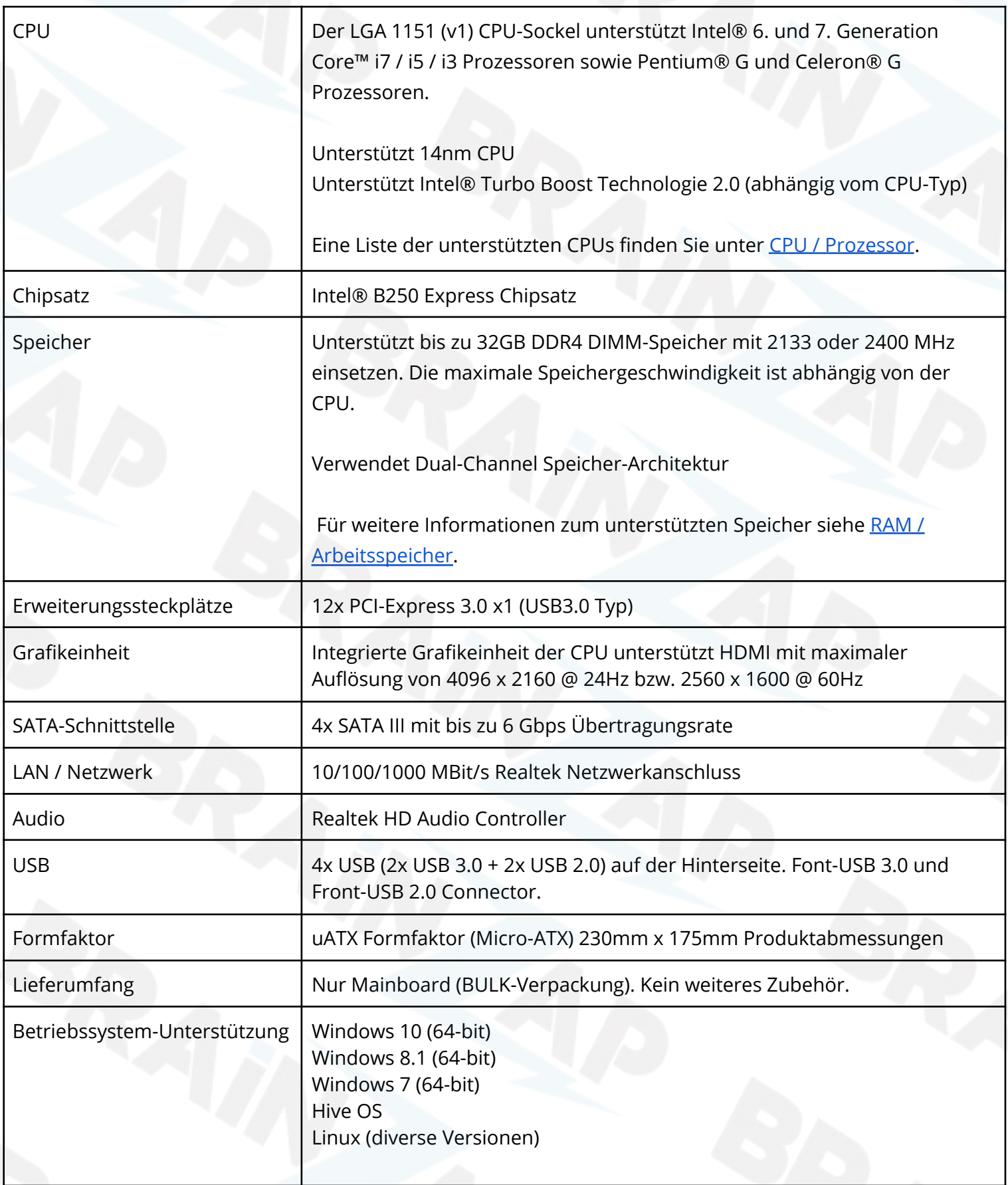

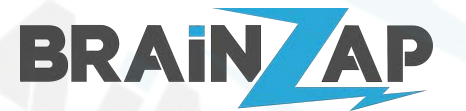

Modellnummer: **B250C** / **BS-MB-B250-TUSB3-MINING** / **BS-MB-B250-MINING** Version 1.0 (25.07.2021)

# <span id="page-5-0"></span>Produktübersicht und Anschlüsse

### <span id="page-5-1"></span>Anschlussplan des Mainboards

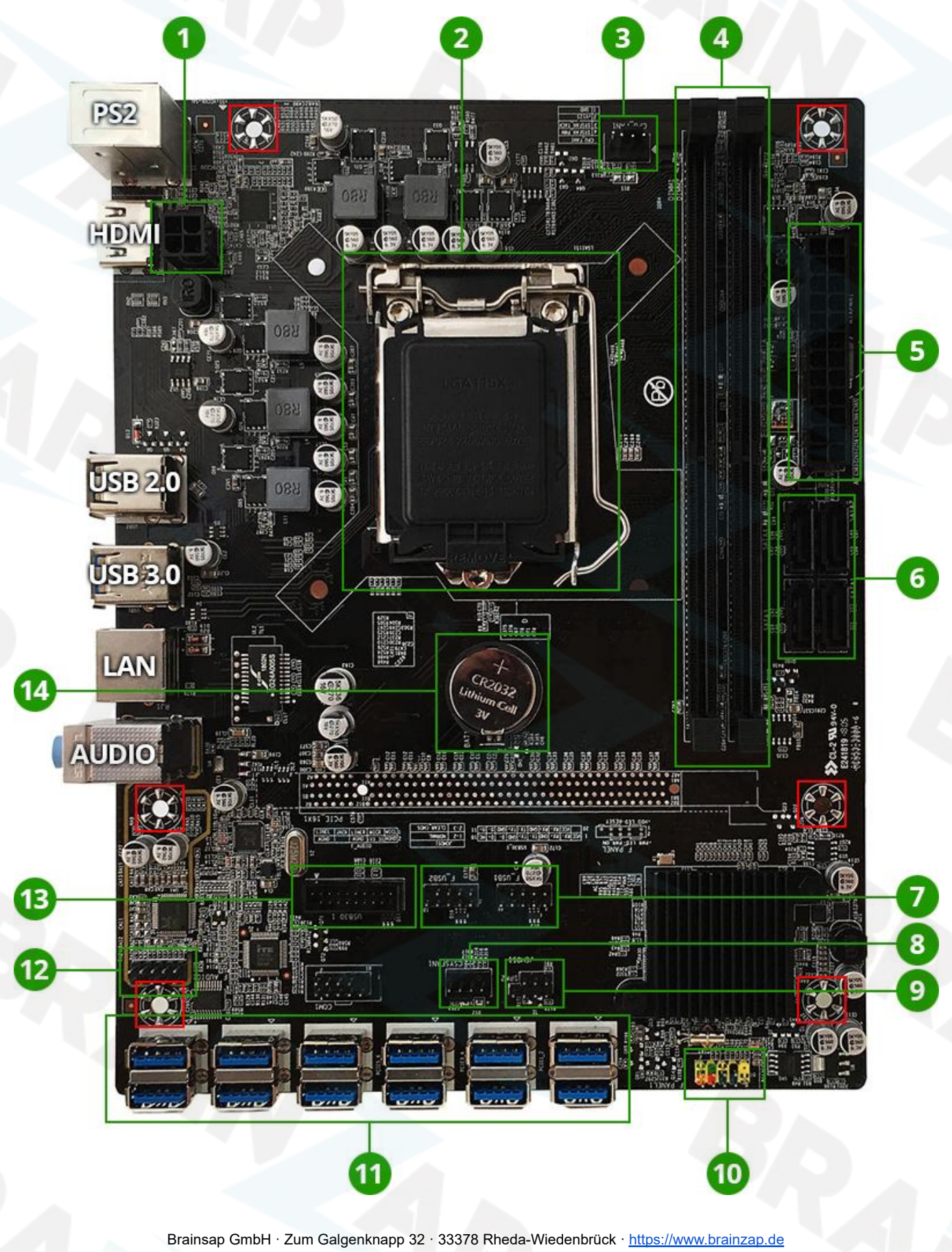

Amtsgericht Gütersloh, HRB 11692 · vertreten durch Geschäftsführer: Lukas Najduk

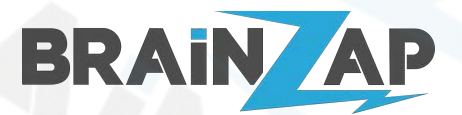

Modellnummer: **B250C** / **BS-MB-B250-TUSB3-MINING** / **BS-MB-B250-MINING** Version 1.0 (25.07.2021)

### <span id="page-6-0"></span>1. ATX 4-PIN 12V Anschluss (ATX12V1)

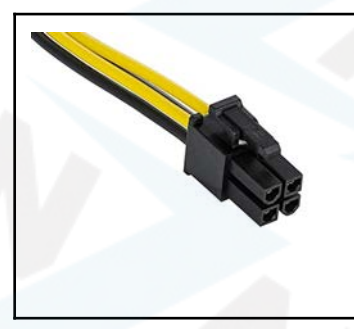

Verbinden Sie das 12V 4-PIN Kabel Ihres Netzteils mit dem Anschluss. Der Anschluss liefert Energie für die CPU und muss zwingend angeschlossen werden. Es ist möglich, dass Ihr Netzteil 2 ähnlich aussehende 12V 4-PIN Kabel hat. Nur einer der Beiden Anschlüsse passt auf den Stecker. Bitte versuchen Sie nicht mit Gewalt den falschen Stecker in den Anschluss zu bekommen, dadurch wird das Mainboard beschädigt.

## <span id="page-6-1"></span>2. LGA 1151 (v1) CPU-Sockel (LGA1151)

Der LGA 1151 (v1) CPU-Sockel unterstützt Intel® 6. und 7. Generation Core™ i7 / i5 / i3 Prozessoren sowie Pentium® G und Celeron® G Prozessoren. Eine Liste der unterstützten CPUs finden Sie unter [CPU / Prozessor.](#page-14-0)

## <span id="page-6-2"></span>3. 4-PIN CPU-Fan Anschluss (CPU\_FAN1)

Verbinden Sie den 3- oder 4-PIN Stecker Ihres CPU-Lüfters mit dem Anschluss. Der Stecker lässt sich mit leichtem Druck in einer Richtung auf den Anschluss setzen. Achten Sie hierbei auf die Aussparung am Stecker und die Nut am Anschluss.

## <span id="page-6-3"></span>4. DDR4 DIMM Speichersteckplätze (DIMM1 & DIMM2)

Sie können bis zu 32GB DDR4 DIMM-Speicher mit 2133 oder 2400 MHz einsetzen. Alle DDR4-Speichermodule der Marke BRAINZAP sind kompatibel. Selbstverständlich können Sie aber auch andere Speichermodule benutzen. Für weitere Informationen zum unterstützten Speicher siehe [RAM / Arbeitsspeicher.](#page-13-0)

Wenn Sie nur ein Speichermodul einsetzen benutzen Sie bitte immer den Steckplatz DIMM1 (das ist der Steckplatz der am nächsten zu der CPU platziert ist).

Die folgende Abbildung erklärt den korrekten Einbau von DDR4 Speicher Modulen.

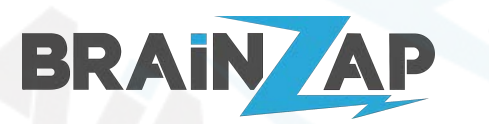

Modellnummer: **B250C** / **BS-MB-B250-TUSB3-MINING** / **BS-MB-B250-MINING** Version 1.0 (25.07.2021)

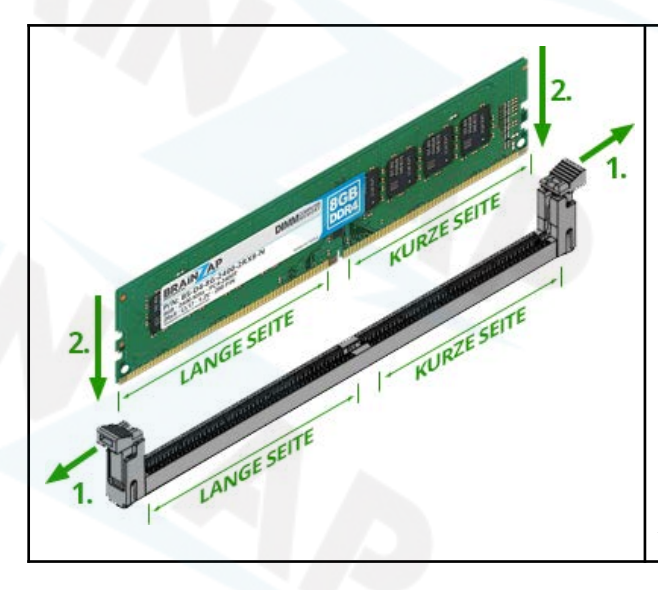

Stellen Sie sicher, dass Sie das Modul richtig einsetzen. Es gibt eine kurze Seite, eine Aussparung und eine lange Seite. Stellen Sie sicher, dass kurze- und lange Seite mit der kurzen- und langen Seite des Speicherslots übereinstimmen.

1. Drücken Sie vor dem Einsetzen des Moduls die beiden Halteclips nach außen.

2. Drücken Sie das Speichermodul mit leichtem Druck nach unten bis die Halteclips an den Seiten in der Seitlichen Aussparung des Speichermoduls einrasten.

## <span id="page-7-0"></span>5. 24-PIN ATX Power-Anschluss (ATXPWR1)

Der 24-PIN Power-Anschluss liefert die Hauptenergie für Ihr Mainboard. Der Anschluss muss zwingend angeschlossen werden. Der Anschluss kann nur in einer Richtung angeschlossen werden. Der Anschluss hat auf der langen Seite welche zum äußeren Rand des Mainboards zeigt eine Aufnahme aus Kunstoff.

Der 24-PIN ATX-Stecker Ihres Netzteils hat an einer Seite einen Clip. Setzen Sie den Stecker so auf dem Anschluss, dass der Clip unter der Aufnahme einrastet.

## <span id="page-7-1"></span>6. 4x SATA 3.0 (SATA1, SATA2, SATA3, SATA4)

4 SATA 3.0 Anschlüsse Dienen zum Anschluss von Festplatten oder SSDs. Verbinden Sie ein- oder mehrere SSDs/Festplatten mit der SATA-Stromversorgung Ihres Netzteils und nutzen Sie ein normales SATA-Kabel (nicht im Lieferumfang enthalten) um Die SSD/Festplatte mit dem Mainboard zu verbinden.

## <span id="page-7-2"></span>7. 2x FRONT-USB 2.0 Anschluss (F\_USB1 & F\_USB2)

Schließen Sie bis zu 2 Front-USB Ports Ihres Gehäuses an die FRONT-USB 2.0 Anschlüsse an. Der Stecker hat in einer Ecke eine Buchse weniger und passt somit nur ein einer Richtung auf den Anschluss, welcher in der entsprechende Ecke einen PIN weniger hat.

## <span id="page-7-3"></span>8. 4-PIN Gehäuselüfter Anschluss (CSYSFAN1)

Verbinden Sie den 3- oder 4-PIN Stecker Ihres Gehäuse-Lüfters mit dem Anschluss. Der Stecker lässt sich mit leichtem Druck in einer Richtung auf den Anschluss setzen. Achten Sie hierbei auf die Aussparung am Stecker und die Nut am Anschluss.

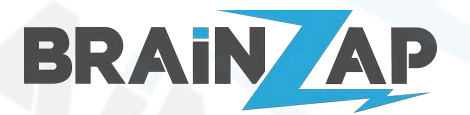

Modellnummer: **B250C** / **BS-MB-B250-TUSB3-MINING** / **BS-MB-B250-MINING** Version 1.0 (25.07.2021)

## <span id="page-8-0"></span>9. PC-Speaker Anschluss (SPK2) & BIOS-Reset (JCMOS1)

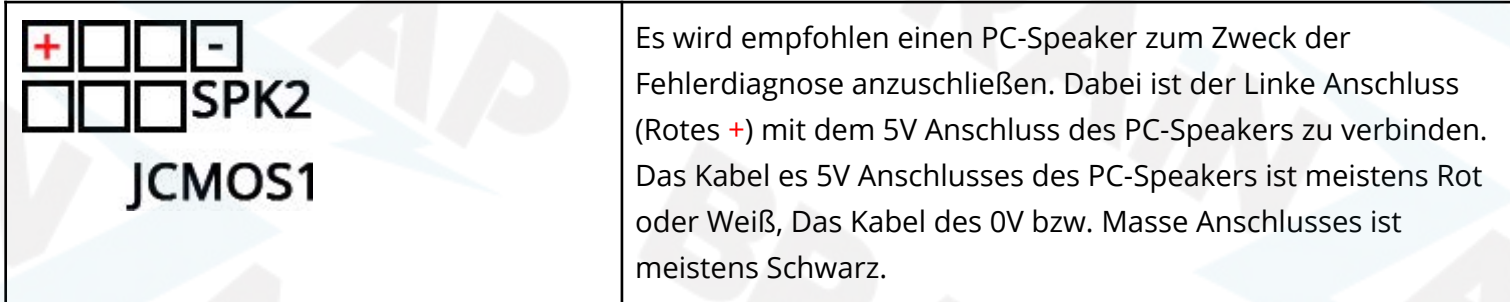

## <span id="page-8-1"></span>9. BIOS-Reset (JCMOS1)

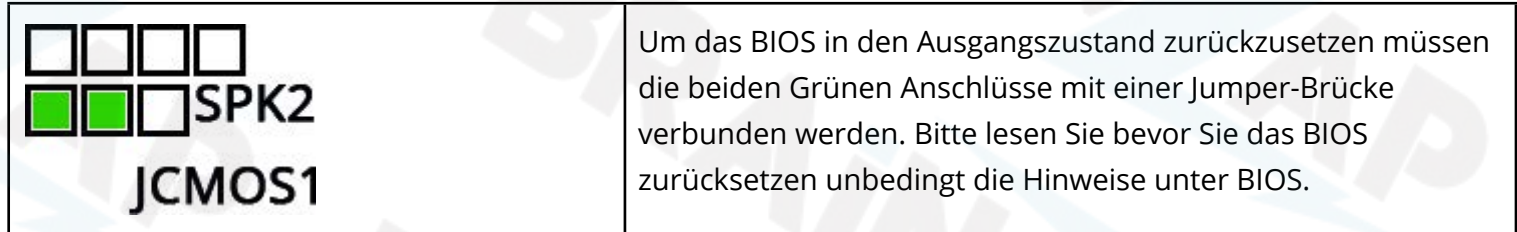

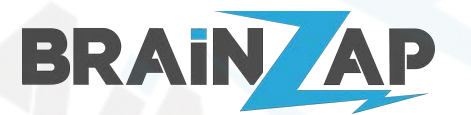

Modellnummer: **B250C** / **BS-MB-B250-TUSB3-MINING** / **BS-MB-B250-MINING** Version 1.0 (25.07.2021)

## <span id="page-9-0"></span>10. Front-Panel Anschluss (F\_PANEL1)

Der Front-Panel Anschluss dient Dazu Den Power- und Reset Schalter Ihres Gehäuses sowie die LEDs die Signal LEDs für Power und Festplatten/SSD Aktivität anzuschließen.

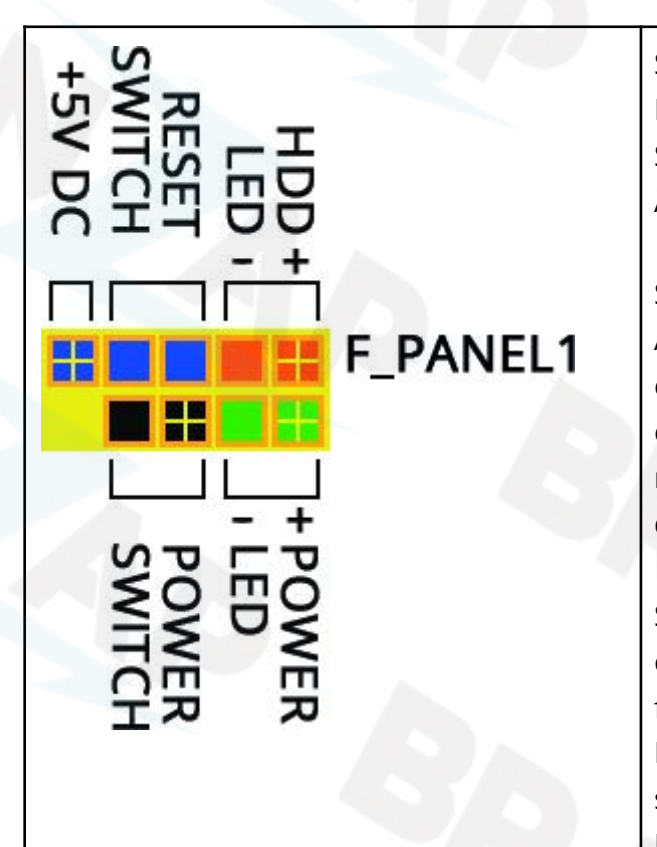

Schließen Sie die Kabel für den Ein-Aus-Schalter sowie den Reset-Schalter Ihres Gehäuses an die Anschlüsse "POWER SWITCH" und "RESET SWITCH" an. Die Richtung des Anschlusses ist hierbei nicht von Bedeutung.

Schließen Sie die LED für Festplatten/SSD Aktivität und den Anschluss "HDD LED" an. Das Kabel für den Minuspol ist entweder Schwarz oder Weiß. Sollte am Kabel nicht zu erkennen sein, wo Plus und Minus sind, befindet sich normalerweise auf dem Stecker ein nach unten zeigender Pfeil der den Pluspol markiert.

Schließen Sie die Power-LED zur Anzeige ob der PC eingeschaltet Ist an den Anschluss "POWER LED" an. Das Kabel für den Minuspol ist entweder Schwarz oder Weiß. Sollte am Kabel nicht zu erkennen sein, wo Plus und Minus sind, befindet sich normalerweise auf dem Stecker ein nach unten zeigender Pfeil der den Pluspol markiert.

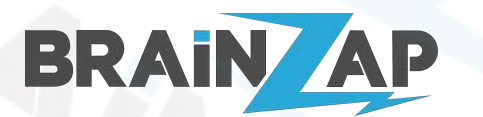

Modellnummer: **B250C** / **BS-MB-B250-TUSB3-MINING** / **BS-MB-B250-MINING** Version 1.0 (25.07.2021)

## <span id="page-10-0"></span>11. 12x USB3.0 Type PCI-Express x1 Anschlüsse (PCIE1 - PCIE12)

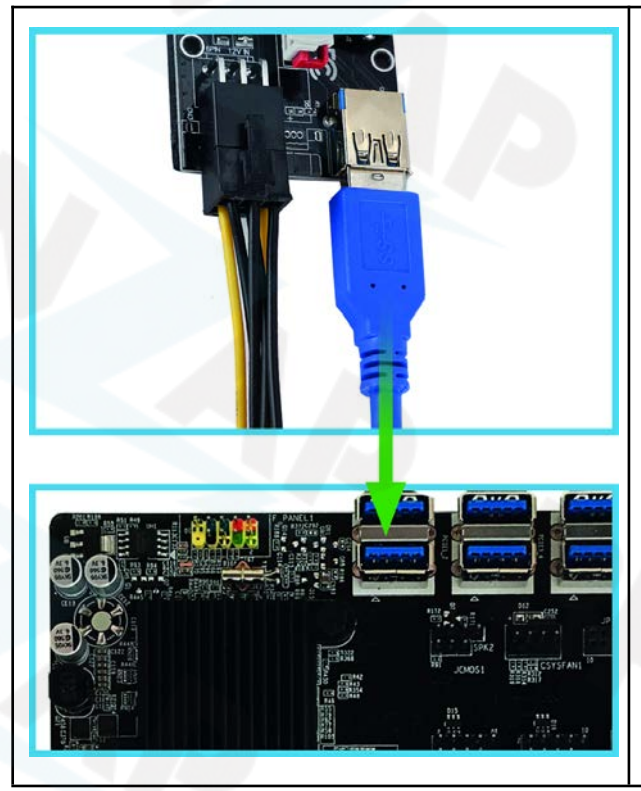

Das Herzstück dieses Mainboards sind die 12 USB3.0 Typ PCI-Express x1 Anschlüsse mit denen Sie über PCI-Express Riser Karten (nicht im Lieferumfang enthalten, im BRAINZAP Shop erhältlich) bis zu 12 Grafikkarten/GPUs mit dem Mainboard verbinden können.

Durch den Direkten Anschluss über das USB3.0 Interface haben Sie eine optimale mechanische Verbindung der Anschlüsse, deutlich besser als bei herkömmlichen PCI-Express x1 Anschlüssen.

Zusätzlich erhalten Sie durch die Reduktion um eine Schnittstelle eine bessere elektrische Leitfähigkeit was Wärmeenergieverluste einspart.

## <span id="page-10-1"></span>12. Front-Audio Anschluss (F\_AUDIO1)

Schließen die Front-Audio (Mikrofon und Audio) Anschlüsse Ihres Gehäuses und den Font-Audio Anschluss an. Der Stecker hat in einer Stelle (2. Kontakt oben rechts bzw. unten links) einen Buchse weniger und passt somit nur ein einer Richtung auf den Anschluss, welcheran der enstsprechenden Stelle einen PIN weniger hat.

## <span id="page-10-2"></span>13. Front-USB3.0 Anschluss (USB30\_1)

Schließen die USB3.0 Ports Ihres Gehäuses an den FRONT-USB 3.0 Anschluss an. Der Stecker hat in einer Ecke einen Buchse weniger und passt somit nur ein einer Richtung auf den Anschluss, welcher in der entsprechende Ecke einen PIN weniger hat.

## <span id="page-10-3"></span>14. BIOS-Batterie (BAT1)

Ohne die BIOS-Batterie können Ihre Mainboard Einstellungen nicht gespeichert werden. Auch der Speicher für das Systemdatum und die Aktuelle Uhrzeit werden mit Energie aus der BIOS-Batterie gehalten. Sollte die Batterie einmal leer sein können Sie diese durch eine handelsübliche CR2032 Batterie mit 3V ersetzen.

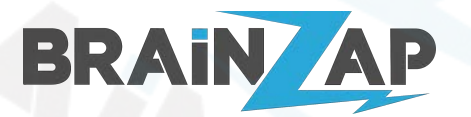

Modellnummer: **B250C** / **BS-MB-B250-TUSB3-MINING** / **BS-MB-B250-MINING** Version 1.0 (25.07.2021)

### <span id="page-11-0"></span>Micro-ATX Befestigungslöcher (Rot gekennzeichnet)

Das Mainboard hat Standard Micro-ATX Befestigungslöcher. Bitte achten Sie beim Verschrauben darauf die Schrauben nicht zu fest anzuziehen. Drehen Sie die Schrauben nicht weiter hinein sobald sie einen sehr leichten Widerstand verspüren.

## <span id="page-11-1"></span>Anschlüsse an der Hinterseite des Mainboards

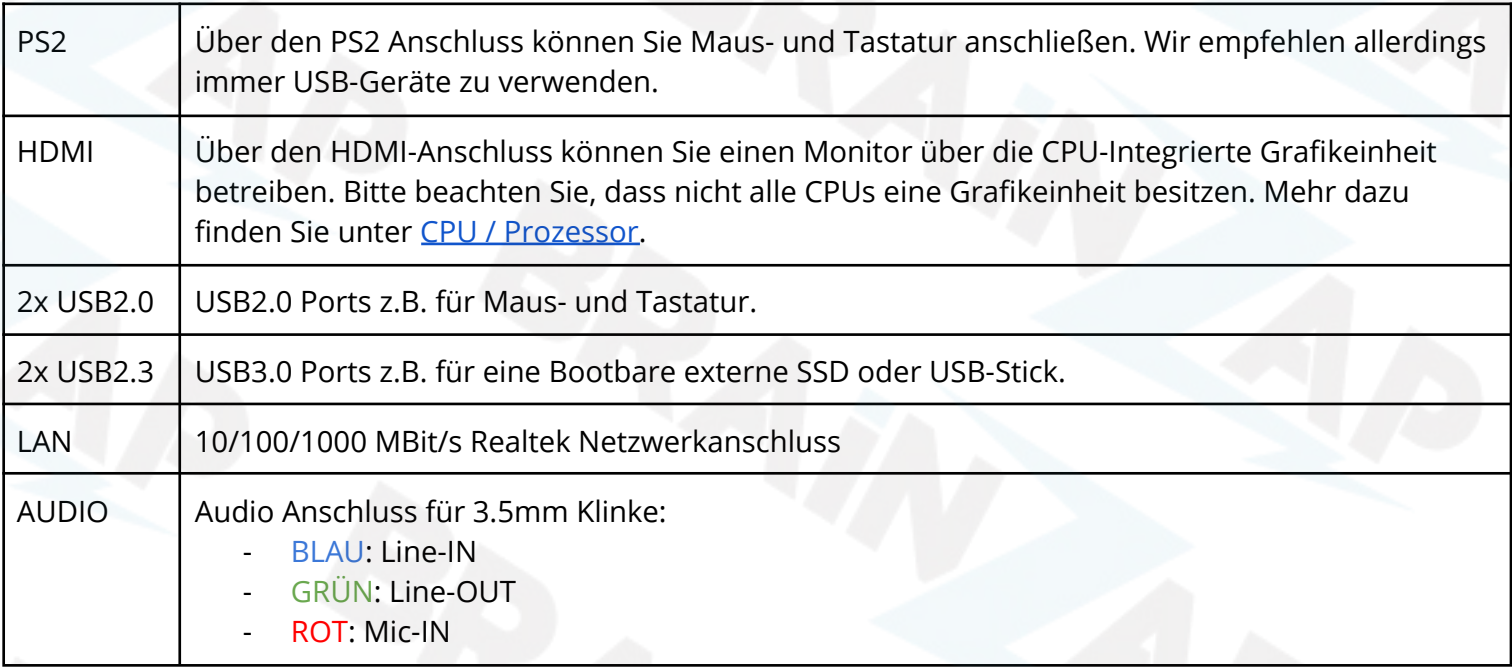

## <span id="page-11-2"></span>Gerätetreiber installieren

Alle benötigten Treiber sollten vom Betriebssystem automatisch installiert werden. Um Grafiktreiber zu installieren benutzen Sie nach möglichkeit die Treiber der Hersteller.

Ggf. kann es notwendig sein die Intel® Chipsatz Treiber zu installieren.

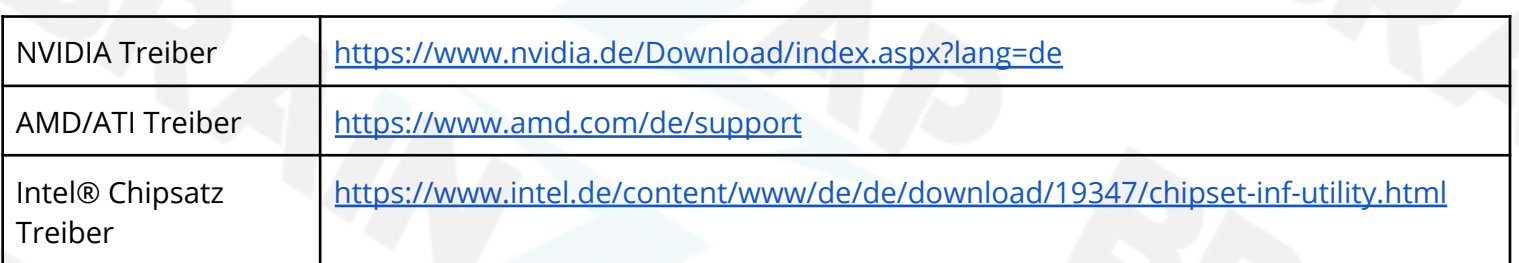

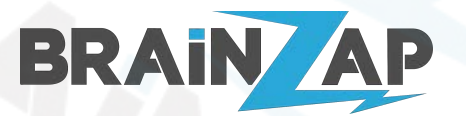

Modellnummer: **B250C** / **BS-MB-B250-TUSB3-MINING** / **BS-MB-B250-MINING** Version 1.0 (25.07.2021)

# <span id="page-12-0"></span>Grafikkarten/GPUs anschließen und installieren

### <span id="page-12-1"></span>Grafikkarten richtig anschließen

- Verbinden Sie ein 6-POL bzw. 8-POL PCI-Express Stromkabel (je nach Anschluss der Grafikkarte) mit der Grafikkarte.
- Verbinden Sie ein 6-POL PCI-Express bzw. Molex bzw. SATA Stromkabel (je nach Anschluss des Risers) mit dem PCI-Express Riser
- Es ist zwingend erforderlich das sowohl die Grafikkarte als auch der Riser mit Strom versorgt werden!

### <span id="page-12-2"></span>GPUs installieren

Sollten Sie Probleme bei der Installation von mehreren Grafikkarten haben gehen Sie wie folgt vor:

- 1. Trennen Sie die Verbindung (Riser und Strom) von allen bis auf einer Grafikkarte.
- 2. Starten Sie den Computer neu.
- 3. Installieren Sie nun die Grafikkarten bzw. den entsprechenden Grafiktreiber. Stellen Sie sicher, dass die Grafikkarte korrekt installiert ist.
- 4. Fahren Sie den PC herunter.
- 5. Verbinden Sie eine weitere Grafikkarte (Riser und Strom) mit dem Mainboard.
- 6. Starten Sie den Computer und machen Sie bei 3. weiter.

Widerholen Sie diesen Prozess so lange bis alle Grafikkarten installiert sind.

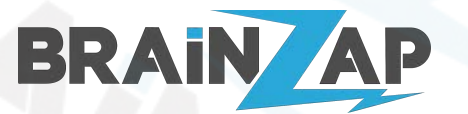

Version 1.0 (25.07.2021)

# <span id="page-13-0"></span>RAM / Arbeitsspeicher

Es werden bis zu 32GB DDR4-Speicher (also maximal 16GB Pro Speicher Slot) unterstützt.

Das Mainboard unterstützt 4GB, 8GB und 16GB Speichermodule mit den folgenden Spezifikationen.

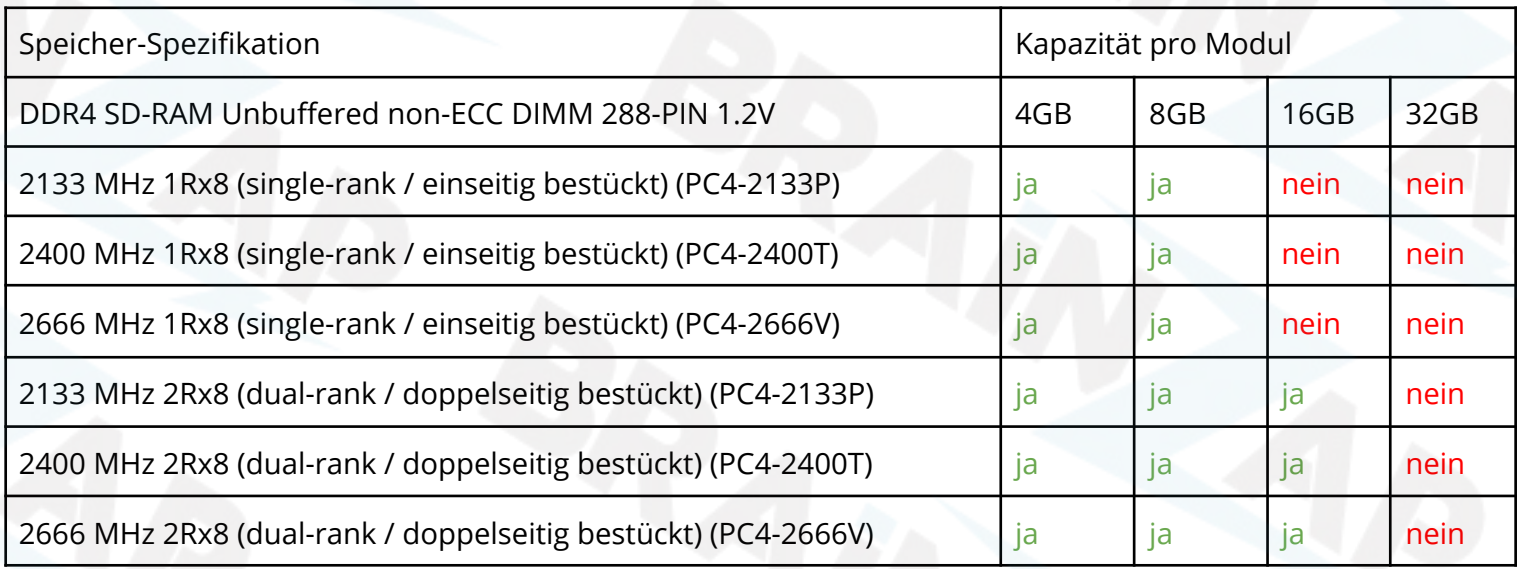

Folgende Module werden nicht garantiert unterstützt und laufen entweder gar nicht oder bieten keine optimale Performance:

- 32GB Speichermodule
- ECC und oder Registrierter Speicher bzw. Server-Speicher
- Speichermodule mit mehr als 2666 MHz
- Speichermodule mit einer Nennspannung von nicht genau 1.2V
- Speichermodule mit XMP-Speicherprofilen
- Speichermodule mit einer 1Rx4, 2Rx4, 1Rx16 order 2Rx16 Chip-Anordnung

Alle Speichermodule aus unserem BRAINZAP Online Store sind mit dem Mainboard kompatibel.

Die maximale Speichergeschwindigkeit ist abhängig von der CPU. Verwenden Sie eine CPU der 6. Generation läuft der Speicher mit 2133 MHz. Bei CPUs der 7. Generation mit 2133 MHz oder 2400 MHz (je nach CPU). Die Geschwindigkeit von schnelleren Modulen wird automatisch reduziert.

Bitte beachten Sie, dass 32-Bit Betriebssystem nur Maximal 3GB bzw. 4GB Speicher adressieren können. Das Verbauen von mehr Speichern auf 32-Bit Betriebssystemen führt ggf. zu Instabilität. Wir empfehlen keine 32-Bit Betriebssysteme zu nutzen.

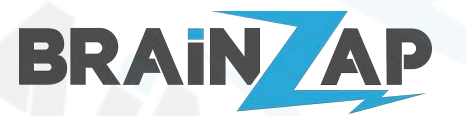

Modellnummer: **B250C** / **BS-MB-B250-TUSB3-MINING** / **BS-MB-B250-MINING** Version 1.0 (25.07.2021)

# <span id="page-14-0"></span>CPU / Prozessor

Das Mainboard unterstützt Intel® 6. und 7. Generation Core™ i7 / i5 / i3 Prozessoren sowie Pentium® G und Celeron® G Prozessoren für Sockel LGA 1151 (v1).

Bitte beachten Sie, dass der HDMI-Anschluss des Mainboards nur mit einer CPU mit integrierter Grafikeinheit genutzt werden kann.

Nachfolgend finden Sie eine Liste aller unterstützten CPUs:

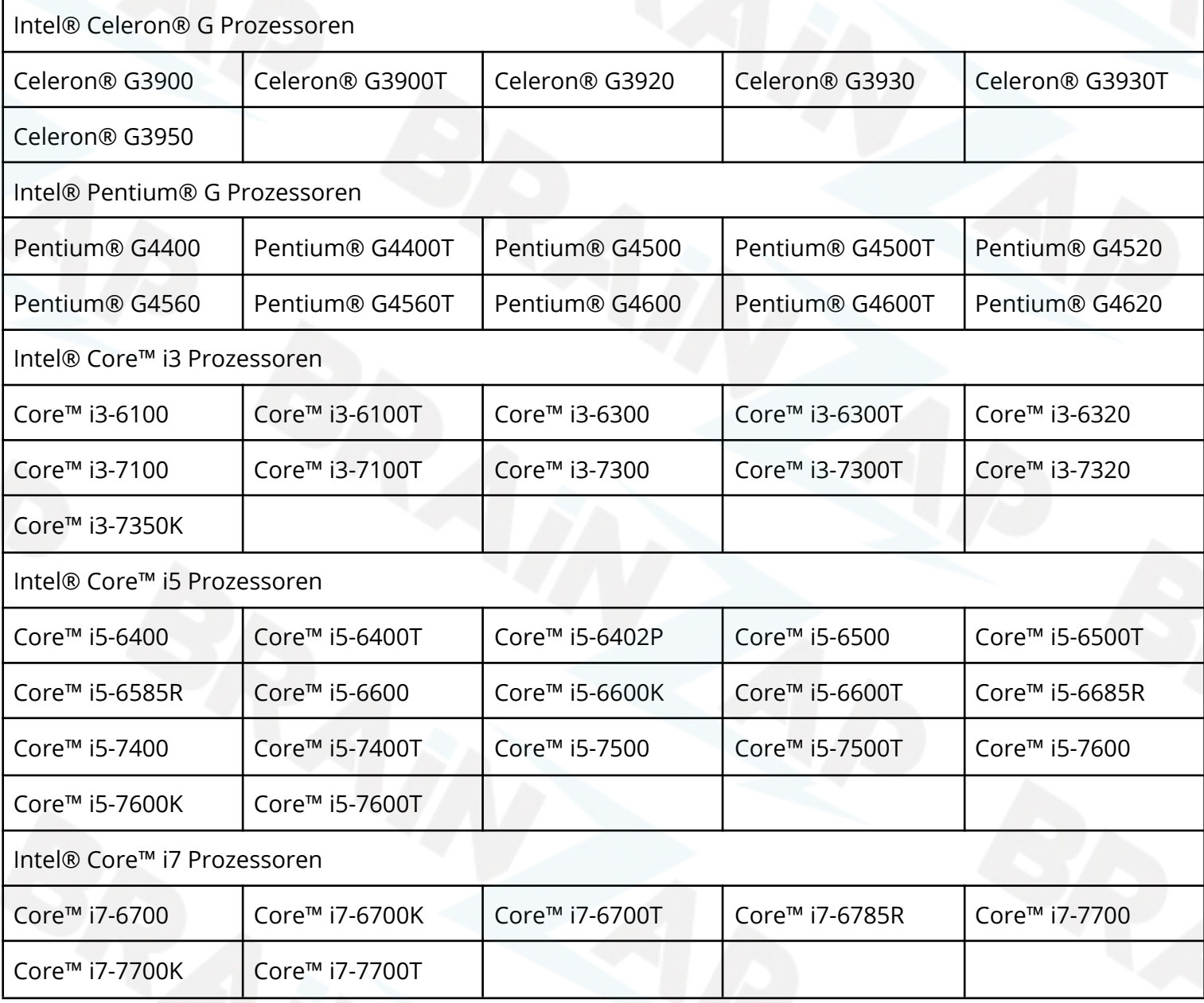

Weitere Informationen zu den unterstützten CPUs finden Sie unter

<https://www.intel.com/content/www/us/en/products/sku/98086/intel-b250-chipset/compatible.html>

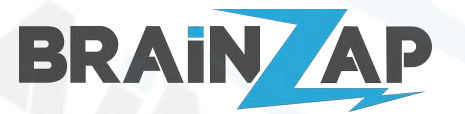

Modellnummer: **B250C** / **BS-MB-B250-TUSB3-MINING** / **BS-MB-B250-MINING** Version 1.0 (25.07.2021)

# <span id="page-15-0"></span>BIOS & BIOS-Grundeinstellungen

Das BIOS dient zur Grundeinstellung zahlreicher Funktionen des Mainboards. In der Standardeinstellung müssen unter umständen keine Einstellungen geändert werden.

<span id="page-15-1"></span>Das Mainboard verwendet ein UEFI BIOS.

### Wichtige Informationen zum Boot-Modus

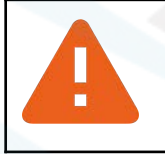

Das Mainboard unterstützt ausschließlich UEFI-Boot-Modus. Legacy-Boot bzw. MBR (Master-Boot-Record) werden nicht unterstützt.

### <span id="page-15-2"></span>Das BIOS Aufrufen

Um ins BIOS zu gelangen drücken Sie direkt nach dem Einschalten des PCs die Taste ENTF oder ESC. Wenn kein Bootbares Laufwerk oder USB-Gerät angeschlossen ist wird das BIOS automatisch aufgerufen.

Die Zeitspanne in der Sie ins BIOS gelangen können wenn Sie ein bootbares Laufwerk oder USB-Gerät angeschlossen haben ist unter umständen sehr kurz (2 Sekunden). Es wird empfohlen diese Zeit auf 5-10 Sekunden zu erhöhen.

Wählen Sie dazu im BIOS mit den Pfeiltasten das Menü "Boot" aus und stellen Sie den Wert "Setup Prompt Timeout" entsprechend ein.

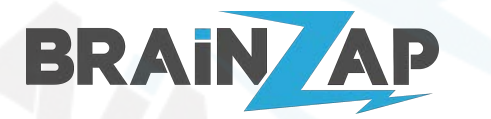

Modellnummer: **B250C** / **BS-MB-B250-TUSB3-MINING** / **BS-MB-B250-MINING** Version 1.0 (25.07.2021)

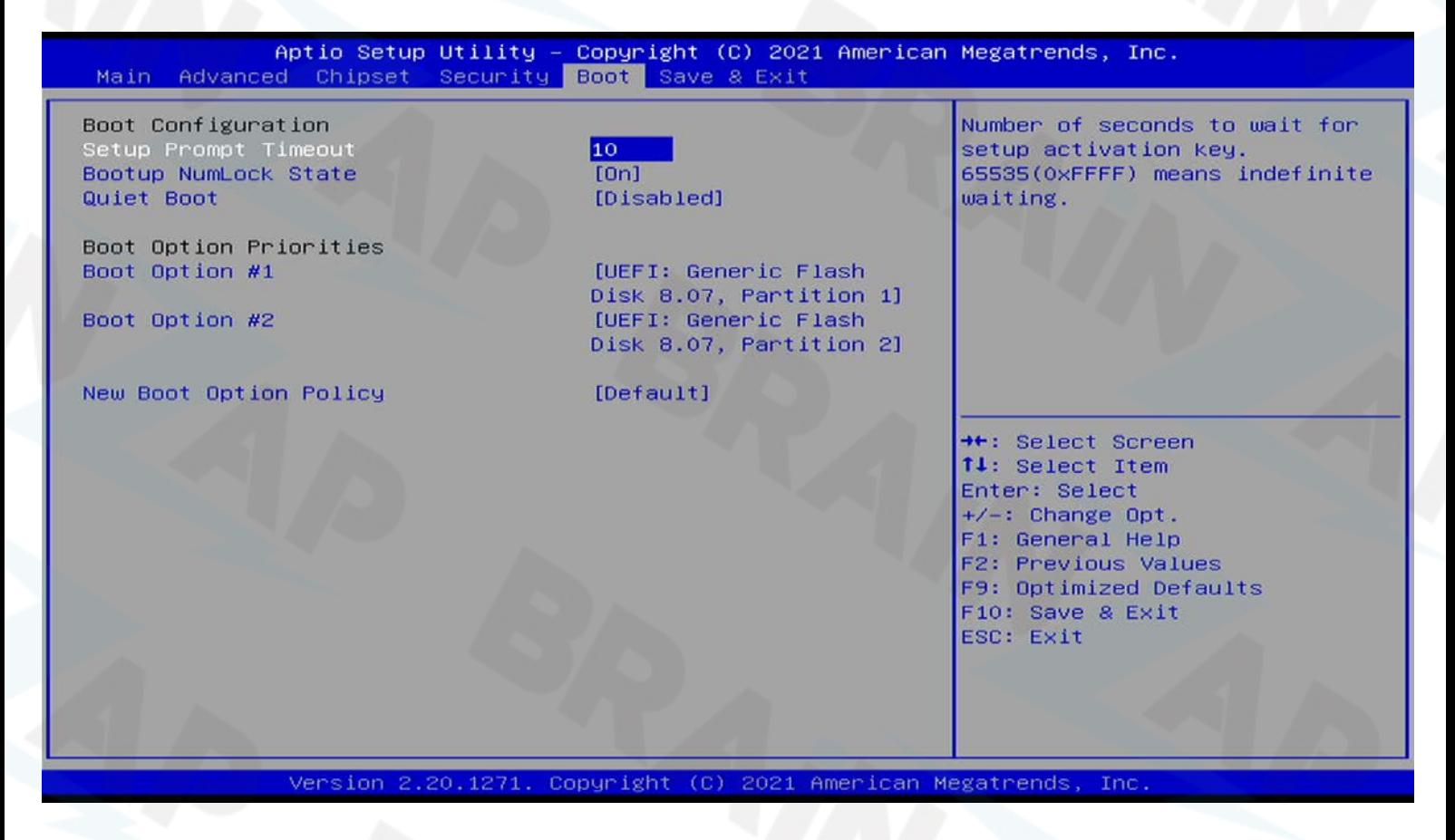

### <span id="page-16-0"></span>BIOS Fehlerdiagnose mit PC-Speaker

Schließen Sie einen PC-Speaker an das Mainboard an (siehe [PC-Speaker anschließen\)](#page-8-0). Wenn Das Mainboard nicht startet kann der PC-Speaker Signal Tonfolgen zur Diagnose ausgeben.

Die Nachfolgende Tabelle erklärt kurz die Signal Tonfolgen des PC-Speakers.

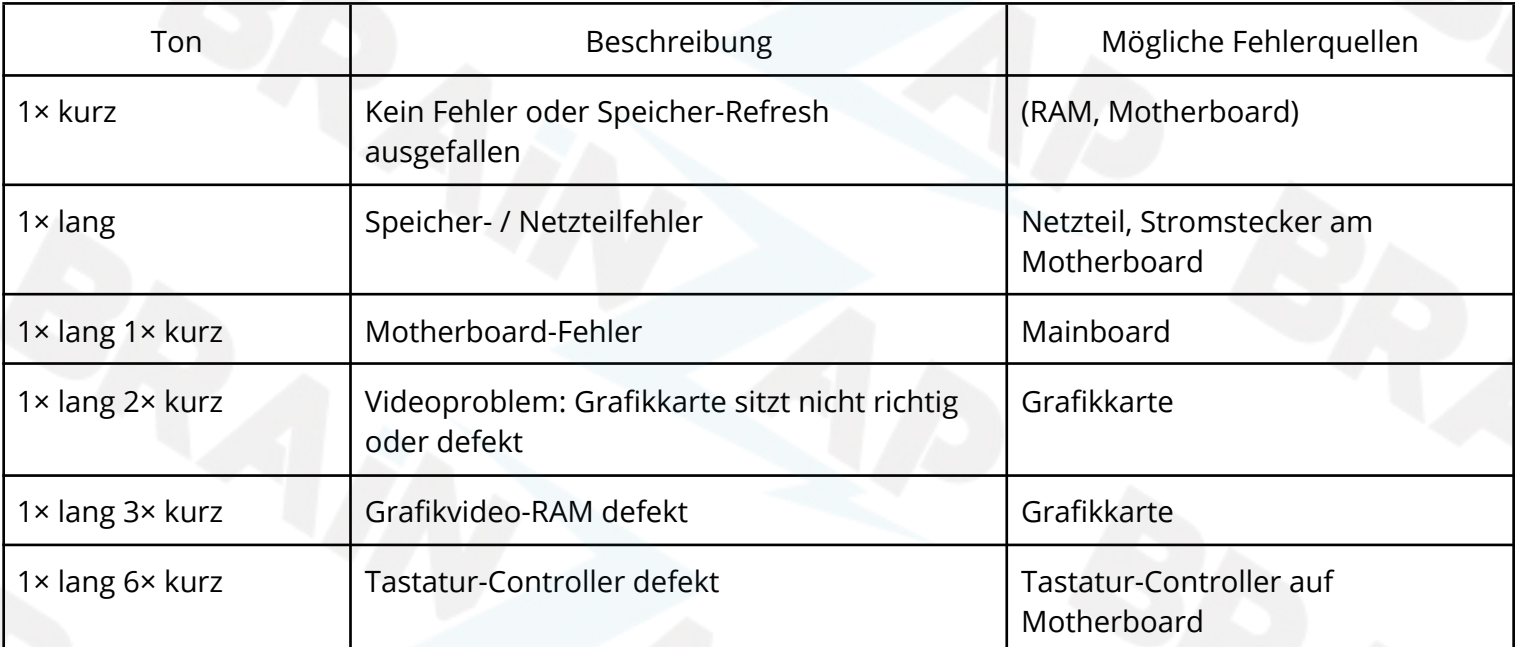

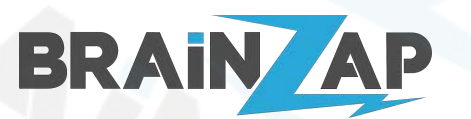

Modellnummer: **B250C** / **BS-MB-B250-TUSB3-MINING** / **BS-MB-B250-MINING** Version 1.0 (25.07.2021)

1× lang 8× kurz Videospeicher fehlerhaft Videospeicher auf Grafikkarte 1× lang 9× kurz | ROM-BIOS Prüfsummenfehler | ROM-BIOS 2× lang 2× kurz Videofehler Video-BIOS-ROM, Videoadapter 2× lang 3× kurz Vermutlich falsche CMOS-Werte BIOS (CMOS-Reset nötig) 2× kurz Parity konnte nicht zurückgesetzt werden RAM 3× kurz Fehler im unteren Speicherblock (erste 64kByte) RAM 3× lang Fehler im Tastatur-Interface Motherboard 3× kurz 3× lang 3× kurz | RAM-Module defekt RAM 4× kurz System-Timer ausgefallen Motherboard (System-Timer) 5× kurz Prozessorfehler CPU 6× kurz Kein Speicher installiert (alt: Bios kann nicht in Protected Mode umschalten) RAM (alt: Motherboard (Tastaturcontroller)) 7× kurz | Ausnahme-Unterbrechungs-Fehler | CPU 8× kurz Anzeige-Speicher-Fehler Grafikkarte 9× kurz 
LGMOS/ROM-Checksummen-Fehler CMOS-Batterie, CMOS 10× kurz CMOS Lesefehler Motherboard, CMOS-Clear-Jumper 11× kurz L2 Cache defekt Cache, CPU (L2 und L3 Cache heutzutage in der CPU) mehrfach kurz Netzteilfehler Stromversorgung des Motherboards Sirenenton Temperatur Temperatur Lüfter ausgefallen, Temperatur zu hoch (MB / CPU), Spannung zu hoch oder zu niedrig Dauerton Speicher- / Videoproblem Speicher Speicher oder Grafikkarte wird nicht gefunden kein Ton Netzteil- oder Motherboard-Fehler Netzteil, Motherboard 2x Lang Festplatte Fehler Festplatte Fehler Festplatte Reparieren oder ersetzen

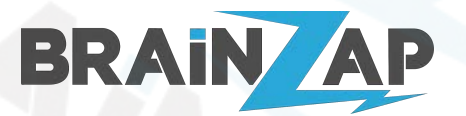

Modellnummer: **B250C** / **BS-MB-B250-TUSB3-MINING** / **BS-MB-B250-MINING** Version 1.0 (25.07.2021)

## <span id="page-18-0"></span>BIOS im Fehlerfall zurücksetzen (CMOS RESET)

Sollte Ihr PC durch falsche BIOS-Einstellungen nicht mehr starten können Sie das BIOS zurücksetzen. Gehen Sie dazu wie folgt vor:

- 1. Trennen Sie den Computer vollständig vom Strom. Ziehen Sie hierzu auch das Netzkabel.
- 2. Entfernen Sie die BIOS-Batterie (siehe [Anschlussplan des Mainboards](#page-5-1) Nr. 14) vom Mainboard und warten Sie mindestens 15 Minuten.
- 3. Verbinden Sie die Anschlüsse 1 und 2 des [Bios-Reset \(JCMOS1\)](#page-8-1) Anschlusses mit einer Steckbrücke, Kabel oder ähnlichen für etwa 15 Sekunden.
- 4. Setzen Sie die BIOS-Batterie (siehe [Anschlussplan des Mainboards](#page-5-1) Nr. 14) wieder ein.
- 5. Stecken Sie das Netzkabel wieder ein. Das BIOS ist nun auf seine Ausgangseinstellungen zurückgesetzt.

## <span id="page-18-1"></span>Einstellungen Speichern oder zurücksetzen

Sie erreichen den Menüpunkt "Save & Exit" mit drücken der Taste F10 oder mit den Pfeiltasten im oberen Menü. Hier können Sie aus folgenden Optionen wählen:

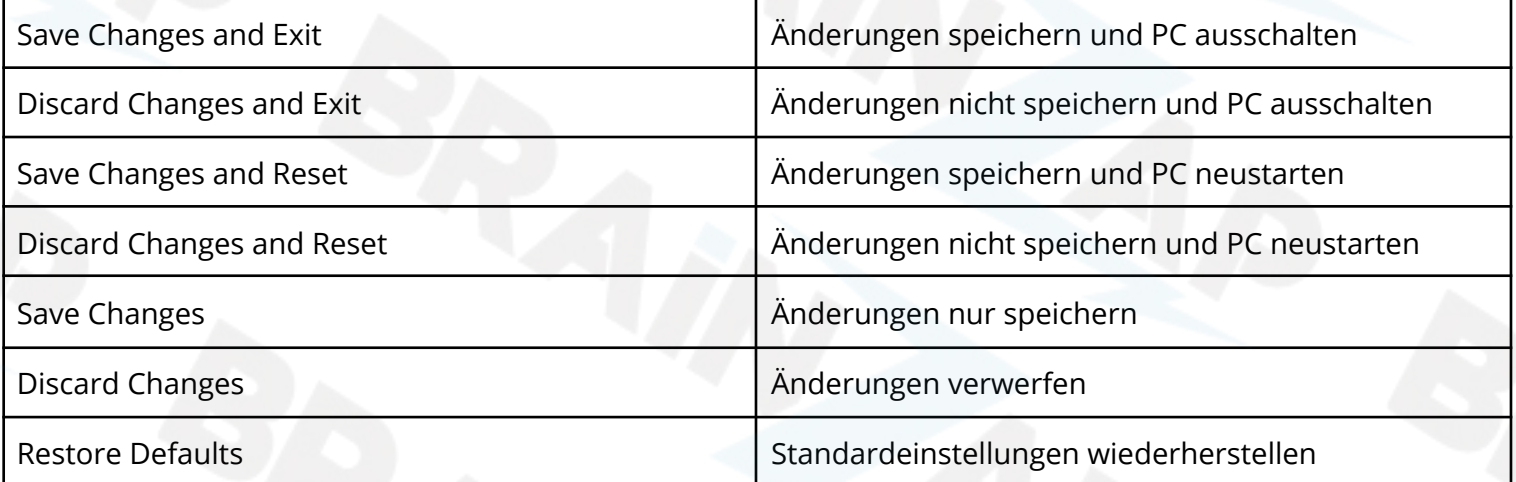

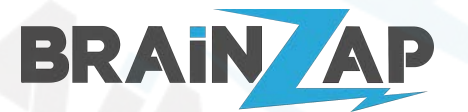

Modellnummer: **B250C** / **BS-MB-B250-TUSB3-MINING** / **BS-MB-B250-MINING** Version 1.0 (25.07.2021)

### <span id="page-19-0"></span>Boot-Reihenfolge ändern

Wählen Sie mit den Pfeiltasten das Menü "Boot" aus.

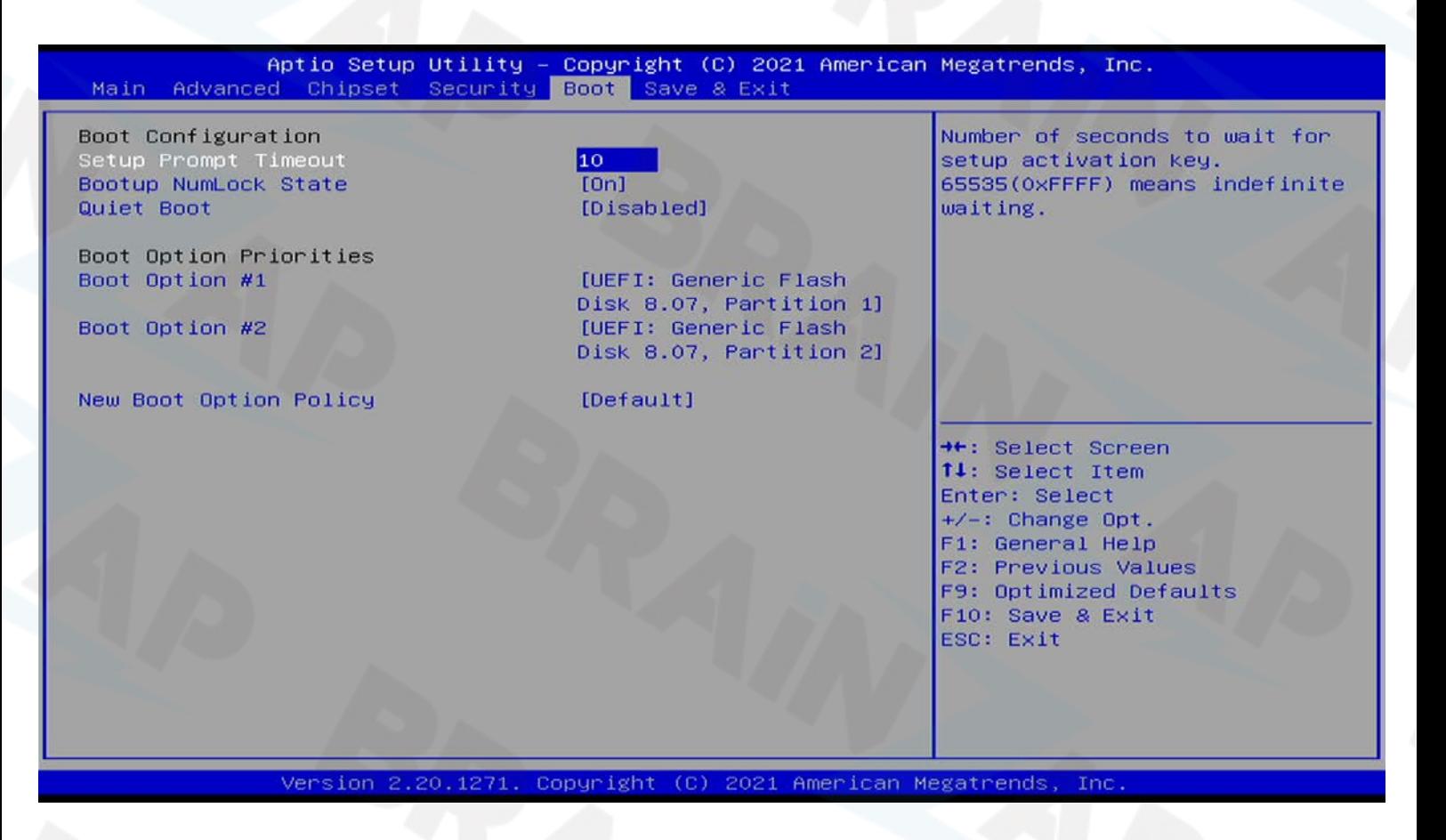

Unter "Boot Option Priorities" können Sie einstellen, in welcher Reihenfolge das Mainboard versuchen soll, von welchem Laufwerk / USB-Gerät zu booten.

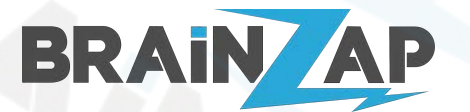

Modellnummer: **B250C** / **BS-MB-B250-TUSB3-MINING** / **BS-MB-B250-MINING** Version 1.0 (25.07.2021)

### <span id="page-20-0"></span>Temporäres Startlaufwerk bzw. USB-Gerät auswählen

Wählen Sie mit den Pfeiltasten das Menü "Boot" aus.

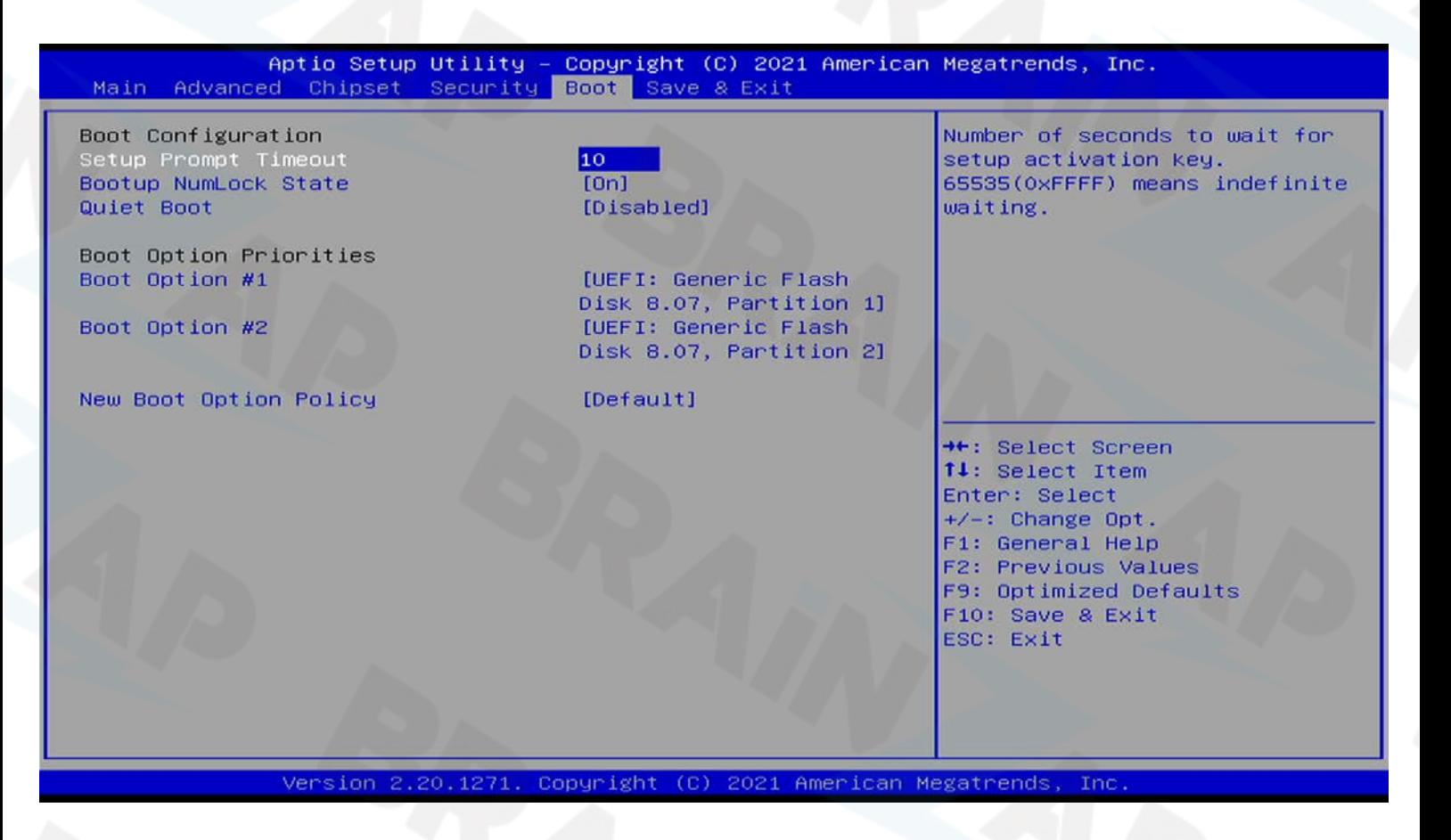

Unter Boot-Override können Sie ein Laufwerk oder USB-Gerät wählen. Bestätigen Sie Ihre Wahl mit ENTER und der PC wird automatisch neu gestartet und wird versuchen von dem gewählten Laufwerk oder USB-Gerät zu starten.

![](_page_21_Picture_0.jpeg)

Modellnummer: **B250C** / **BS-MB-B250-TUSB3-MINING** / **BS-MB-B250-MINING** Version 1.0 (25.07.2021)

### <span id="page-21-0"></span>Datum und Uhrzeit einstellen

Normalerweise sollte das Datum und die Uhrzeit automatisch von Ihrem Betriebssystem gesetzt werden. Ist das nicht der Fall können Sie dies manuell im BIOS machen. Wählen Sie dazu mit den Pfeiltasten das Menü "MAIN" aus. Am unteren Bildschirmrand können Sie das Datum und die Uhrzeit einstellen.

![](_page_21_Picture_52.jpeg)

![](_page_22_Picture_0.jpeg)

Modellnummer: **B250C** / **BS-MB-B250-TUSB3-MINING** / **BS-MB-B250-MINING** Version 1.0 (25.07.2021)

### <span id="page-22-0"></span>Start-Passwort oder BIOS-Passwort setzen

Wählen Sie mit den Pfeiltasten das Menü "Security" aus.

![](_page_22_Picture_66.jpeg)

Wählen Sie "Administrator Password" um das BIOS mit einem Passwort zu schützen. Wählen Sie "User Password" um ein Passwort zu Systemstart zu erfordern.

> Vergessen Sie nicht das Administrator-Passwort. Ohne dieses Passwort kann der Zugang zum BIOS nicht mehr hergestellt werden. Eine Rückgabe des Mainboards ist mit dieser Einstellung ausgeschlossen. Stellen Sie unbedingt sicher, dass kein Administrator-Passwort vergeben ist, wenn Sie diesen Artikel zurücksenden möchten.

![](_page_23_Picture_0.jpeg)

Modellnummer: **B250C** / **BS-MB-B250-TUSB3-MINING** / **BS-MB-B250-MINING** Version 1.0 (25.07.2021)

### <span id="page-23-0"></span>CPU-Temperatur und Lüfter Einstellungen

Wählen Sie mit den Pfeiltasten das Menü "Advanced" aus. Navigieren Sie danach nach unten bis zum Punkt "IT8772E HW Monitor" und bestätigen Sie mit ENTER.

![](_page_23_Figure_5.jpeg)

Version 2.20.1271. Copyright (C) 2021 American Megatrends Inc

![](_page_24_Picture_0.jpeg)

Modellnummer: **B250C** / **BS-MB-B250-TUSB3-MINING** / **BS-MB-B250-MINING** Version 1.0 (25.07.2021)

![](_page_24_Picture_3.jpeg)

Hier können Sie die CPU-Temperatur und Lüftergeschwindigkeit ablesen.

Sie können Einstellungen zur Lüftergeschwindigkeit des CPU-Lüfters (FAN1) und des Gehäuselüfters (FAN2) machen.

![](_page_24_Picture_6.jpeg)

Bitte beachten Sie, dass falsche Lüftereinstellungen (insbesondere zu niedrige Drehzahl) die CPU überhitzen lassen und beschädigen können. Machen Sie am besten keine Einstellungen ohne die Temperaturwerte Ihrer CPU im Auge zu behalten.

![](_page_25_Picture_0.jpeg)

Modellnummer: **B250C** / **BS-MB-B250-TUSB3-MINING** / **BS-MB-B250-MINING** Version 1.0 (25.07.2021)

### <span id="page-25-0"></span>Speicherdaten auslesen und Speicher-Einstellungen vornehmen

Wählen Sie mit den Pfeiltasten das Menü "Chipset" aus. Navigieren Sie danach nach unten zum Punkt "System Agent (SA) Configuration" und bestätigen Sie mit ENTER. Navigieren Sie danach nach unten zum Punkt "Memory Configuration" und bestätigen Sie mit ENTER.

![](_page_25_Picture_52.jpeg)

![](_page_26_Picture_0.jpeg)

Modellnummer: **B250C** / **BS-MB-B250-TUSB3-MINING** / **BS-MB-B250-MINING** Version 1.0 (25.07.2021)

![](_page_26_Picture_3.jpeg)

Version 2.20.1271. Copyright (C) 2021 American Megatrends, Inc.

Sie können hier die Daten Ihres Speichers auslesen und ggf. diverse Einstellungen vornehmen.

Brainsap GmbH · Zum Galgenknapp 32 · 33378 Rheda-Wiedenbrück · [https://www.brainzap.de](https://www.brainzap.de/) Amtsgericht Gütersloh, HRB 11692 · vertreten durch Geschäftsführer: Lukas Najduk Seite 27

![](_page_27_Picture_0.jpeg)

Modellnummer: **B250C** / **BS-MB-B250-TUSB3-MINING** / **BS-MB-B250-MINING** Version 1.0 (25.07.2021)

![](_page_27_Picture_3.jpeg)

Ihr Arbeitsspeicher wird in 99% der Fälle problemlos mit den automatischen Einstellungen arbeiten. Die Einstellungen sollten nur von einem Fachmann geändert werden. Falsche Einstellungen führen eventuell zu Instabilität und Systemabstürzen.

# <span id="page-27-0"></span>Crypto-Mining spezifische BIOS-Einstellungen

Nachfolgend finden Sie einige Wichtige Einstellungen zum Betrieb mehrere Grafikkarten/GPUs. Dies soll als Hilfestellung zur Grundeinrichtung dienen. Die exakten Einstellungen müssen Sie selbst für Ihre Bedürfnisse ausprobieren und anpassen.

### <span id="page-27-1"></span>Above 4G Decoding aktivieren

Wenn Sie mit mehr als 4 Grafikkarten arbeiten wollen, sollten Sie die Option "Above 4G Decoding" aktivieren. Wählen Sie dazu mit den Pfeiltasten das Menü "Advanced" aus. Navigieren Sie danach nach unten zum Punkt "PCI Subsystem Settings" und bestätigen Sie mit ENTER. Stellen Sie sicher, dass die Einstellung auf "Enabled" steht.

![](_page_27_Picture_9.jpeg)

![](_page_28_Picture_0.jpeg)

Modellnummer: **B250C** / **BS-MB-B250-TUSB3-MINING** / **BS-MB-B250-MINING** Version 1.0 (25.07.2021)

### <span id="page-28-0"></span>PCI-Express Generation/Geschwindigkeit Einstellen

Beim Betrieb von mehreren Grafikkarten kann es erforderlich sein, die PCI-Express Generation manuell auf Generation 1 oder Generation 2 zu stellen. Wenn Sie Probleme mit mehreren Grafikkarten haben oder diese nicht erkannt werden können Sie kombinationen aus den folgenden Einstellungen testen. Die optimale Einstellung ist stark von Ihrem System und der verwendeten Hardware abhängig.

Um die PCI-Express Generation einzustellen gehen Sie wie folgt vor:

Wählen Sie mit den Pfeiltasten das Menü "Chipset" aus. Navigieren Sie danach nach unten zum Punkt "System Agent (SA) Configuration" und bestätigen Sie mit ENTER. Navigieren Sie danach nach unten zum Punkt "PEG Port Configuration" und bestätigen Sie mit ENTER.

Stellen Sie nun die Einstellung "Max Link Speed" insgesamt 3x (unter PEG 0:1:0, PEG 0:1:1 und PEG 0:1:2) auf Gen1 bzw. Gen2.

![](_page_28_Picture_8.jpeg)

Version Copyright (C) 2021 American Megatrends

![](_page_29_Picture_0.jpeg)

Modellnummer: **B250C** / **BS-MB-B250-TUSB3-MINING** / **BS-MB-B250-MINING** Version 1.0 (25.07.2021)

![](_page_29_Figure_4.jpeg)

Brainsap GmbH · Zum Galgenknapp 32 · 33378 Rheda-Wiedenbrück · [https://www.brainzap.de](https://www.brainzap.de/) Amtsgericht Gütersloh, HRB 11692 · vertreten durch Geschäftsführer: Lukas Najduk Seite 30

![](_page_30_Picture_0.jpeg)

Modellnummer: **B250C** / **BS-MB-B250-TUSB3-MINING** / **BS-MB-B250-MINING** Version 1.0 (25.07.2021)

### <span id="page-30-0"></span>PCI-Express Maximale Generation einstellen

Beim Betrieb von mehreren Grafikkarten kann es erforderlich sein, die PCI-Express Generation manuell auf Generation 1 oder Generation 2 zu stellen. Wenn Sie Probleme mit mehreren Grafikkarten haben oder diese nicht erkannt werden können Sie kombinationen aus den folgenden Einstellungen testen. Die optimale Einstellung ist stark von Ihrem System und der verwendeten Hardware abhängig.

Um die PCI-Express Generation einzustellen gehen Sie wie folgt vor:

Wählen Sie mit den Pfeiltasten das Menü "Chipset" aus. Navigieren Sie danach nach unten zum Punkt "System Agent (SA) Configuration" und bestätigen Sie mit ENTER. Navigieren Sie danach nach unten zum Punkt "DMI/OPI Configuration" und bestätigen Sie mit ENTER.

Stellen Sie nun die Option "DMI Max Link Speed" auf Gen1 bzw. Gen2.

![](_page_30_Picture_82.jpeg)

sion Copyright (C) 2021 American Megatrends Ver  $9.90.1971$ 

![](_page_31_Picture_0.jpeg)

Modellnummer: **B250C** / **BS-MB-B250-TUSB3-MINING** / **BS-MB-B250-MINING** Version 1.0 (25.07.2021)

![](_page_31_Picture_3.jpeg)

#### Version 2.20.1271. Copyright (C) 2021 American Megatrends, Inc.

Brainsap GmbH · Zum Galgenknapp 32 · 33378 Rheda-Wiedenbrück · [https://www.brainzap.de](https://www.brainzap.de/) Amtsgericht Gütersloh, HRB 11692 · vertreten durch Geschäftsführer: Lukas Najduk Seite 32

![](_page_32_Picture_0.jpeg)

Modellnummer: **B250C** / **BS-MB-B250-TUSB3-MINING** / **BS-MB-B250-MINING** Version 1.0 (25.07.2021)

### <span id="page-32-0"></span>CPU-Kerne deaktivieren

Um die Leistungsaufnahme geringfügig zu reduzieren können Sie ggf. CPU-Kerne abschalten.

Wählen Sie mit den Pfeiltasten das Menü "Advanced" aus. Navigieren Sie danach nach unten zum Punkt "CPU Configuration" und bestätigen Sie mit ENTER. Navigieren Sie danach nach unten zum Punkt "Active Processor Cores" und bestätigen Sie mit ENTER.

Nun können Sie CPU-Kerne deaktivieren.

![](_page_32_Picture_61.jpeg)

![](_page_33_Picture_0.jpeg)

Modellnummer: **B250C** / **BS-MB-B250-TUSB3-MINING** / **BS-MB-B250-MINING** Version 1.0 (25.07.2021)

### <span id="page-33-0"></span>SATA-Anschlüsse deaktivieren

Um die Leistungsaufnahme geringfügig zu reduzieren können Sie ggf. nicht benötigte SATA-Anschlüsse abschalten.

Wählen Sie mit den Pfeiltasten das Menü "Chipset" aus. Navigieren Sie danach nach unten zum Punkt "PCH-IO Configuration" und bestätigen Sie mit ENTER. Navigieren Sie danach nach unten zum Punkt "SATA And RST Configuration" und bestätigen Sie mit ENTER.

Sie können nun den kompletten SATA-Controller oder einzelne Ports deaktivieren.

![](_page_33_Picture_64.jpeg)

![](_page_34_Picture_0.jpeg)

Modellnummer: **B250C** / **BS-MB-B250-TUSB3-MINING** / **BS-MB-B250-MINING** Version 1.0 (25.07.2021)

![](_page_34_Picture_3.jpeg)

Brainsap GmbH · Zum Galgenknapp 32 · 33378 Rheda-Wiedenbrück · [https://www.brainzap.de](https://www.brainzap.de/) Amtsgericht Gütersloh, HRB 11692 · vertreten durch Geschäftsführer: Lukas Najduk Seite 35

![](_page_35_Picture_0.jpeg)

Modellnummer: **B250C** / **BS-MB-B250-TUSB3-MINING** / **BS-MB-B250-MINING** Version 1.0 (25.07.2021)

### <span id="page-35-0"></span>Audio deaktivieren

Um die Leistungsaufnahme geringfügig zu reduzieren können Sie ggf. den Audio-Controller abschalten.

Wählen Sie mit den Pfeiltasten das Menü "Chipset" aus. Navigieren Sie danach nach unten zum Punkt "PCH-IO Configuration" und bestätigen Sie mit ENTER. Navigieren Sie danach nach unten zum Punkt "HD Audio Configuration" und bestätigen Sie mit ENTER.

Sie können nun den Audion Controller deaktivieren.

![](_page_35_Picture_67.jpeg)

Copuright ends Inc

![](_page_36_Picture_0.jpeg)

Modellnummer: **B250C** / **BS-MB-B250-TUSB3-MINING** / **BS-MB-B250-MINING** Version 1.0 (25.07.2021)

![](_page_36_Picture_3.jpeg)

![](_page_37_Picture_0.jpeg)

Modellnummer: **B250C** / **BS-MB-B250-TUSB3-MINING** / **BS-MB-B250-MINING** Version 1.0 (25.07.2021)

## <span id="page-37-0"></span>Hersteller, Importeur und Konformität

### <span id="page-37-1"></span>Hersteller

Hergestellt von Shenzhen Samling Technology Co., Ltd.

3F, Building 5, Fenghuang Industrial Area, Fuyong Town, Bao'an District, Shenzhen, China

-- MADE IN CHINA --

### <span id="page-37-2"></span>Importeur

Importiert durch Brainsap GmbH

Brainsap GmbH, Zum Galgenknapp 32, 33378 Rheda-Wiedenbrück Amtsgericht Gütersloh, HRB 11692, vertreten durch Geschäftsführer: Lukas Najduk [https://www.brainzap.de](https://www.brainzap.de/)

### <span id="page-37-3"></span>Konformitätserklärung

![](_page_37_Picture_95.jpeg)